# **Watermark Planning & Self-Study Assessment Management System**

- **Entering Program and Unit Information (does not have to occur annually)**
- **Creating Assessment Plans**
- **Entering Assessment Findings**
- **Entering Actions**
- **Updating Actions**

# **Watermark Planning & Self-Study Assessment Management System**

### **Key Menu Items:**

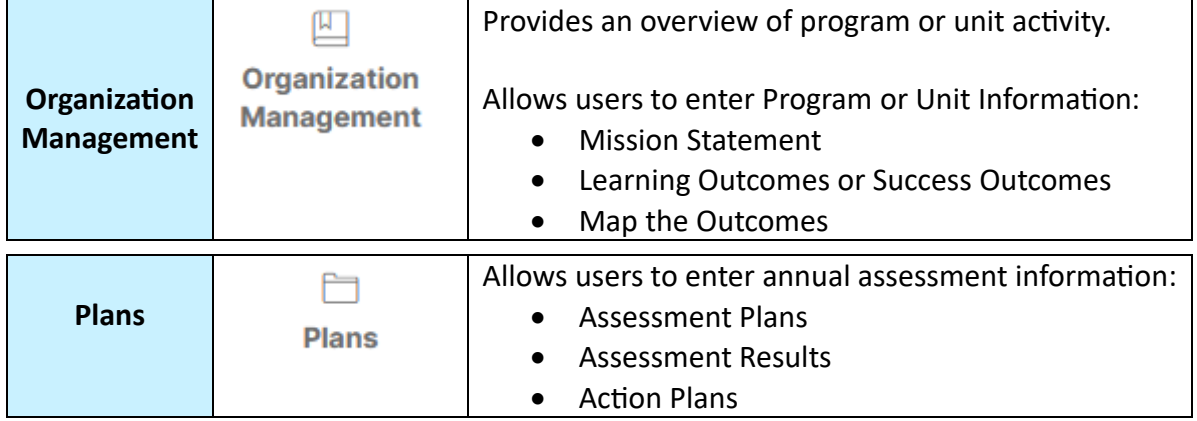

# **Program or Unit Information:**

# **Entering the Mission Statement:**

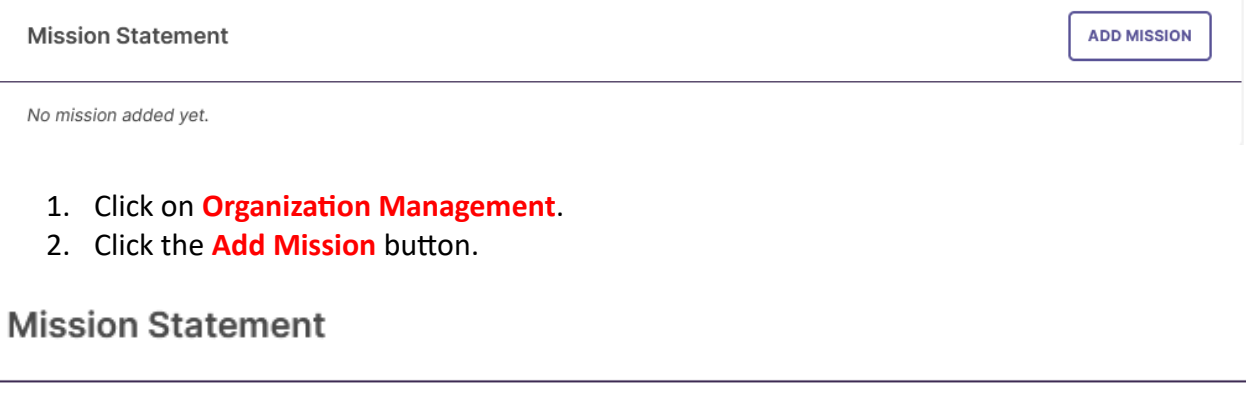

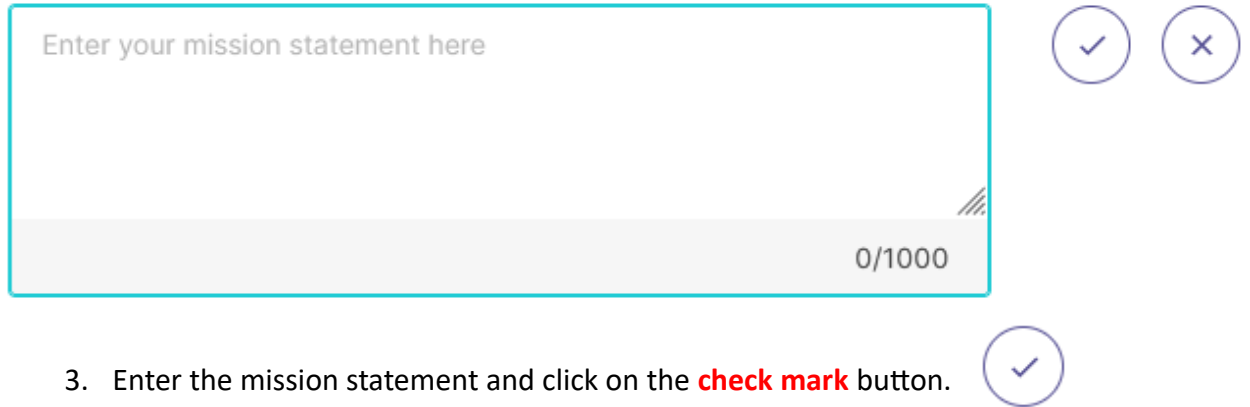

#### **Mission Statement**

Climate change poses significant societal challenges. Warmer temperatures and more extreme weather events will increase the risk of natural disturbances and expose vulnerabilities in the global economy, critical infrastructure, and political institutions. The Lehman College climate change program enables students to develop the skills and knowledge to address climate change as organizational leaders and policymakers.

Last Updated: 11/13/2023

# **Entering Outcomes:**

*Lehman College Assessment Process: Step 1*

- 1. Click on **Organization Management**.
- 2. Click on either **Learning Outcomes** or **Success Outcomes**.

**Learning Outcomes:** Student learning outcomes. **Success Outcomes:** Performance outcomes (mainly for Administrative, Educational, and Student Support or AES units)

#### Outcomes

#### **LEARNING OUTCOMES SUCCESS OUTCOMES**

Learning Outcomes articulate the knowledge, skills, and dispositions attained by students through learning and/or co-curricular experiences.

3. Click on the **Manage Outcomes** button.

**MANAGE OUTCOMES** 

÷

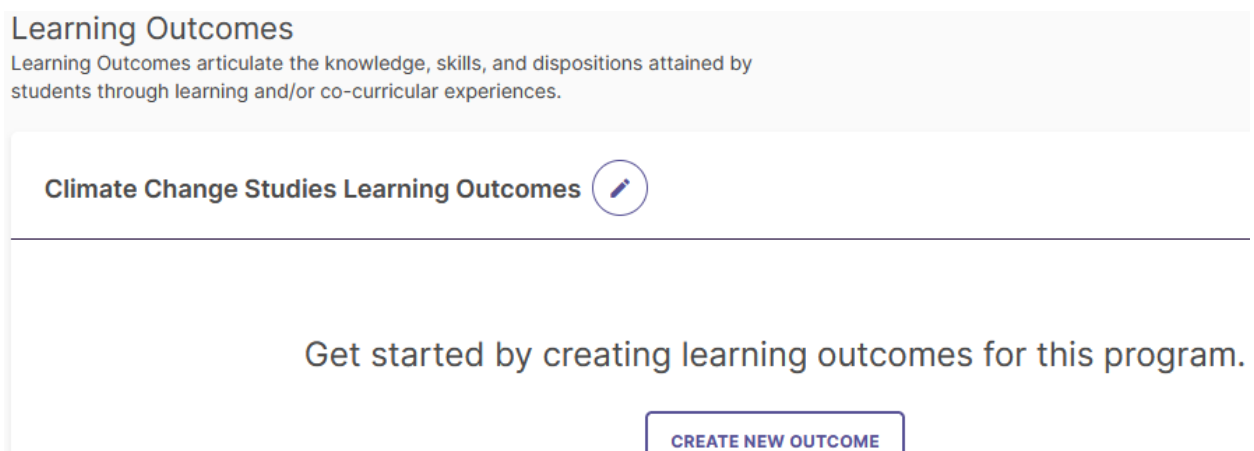

#### 4. Click on the **Create New Outcome** button.

#### **Create New Outcome**

Enter details to describe the new outcome.

Fields marked with \* are required.

#### Outcome Title\*

Label the outcome by proficiency area if applicable. e.g. Written Communication, Critical Thinking, Civil Engagement.

#### **Outcome Description**

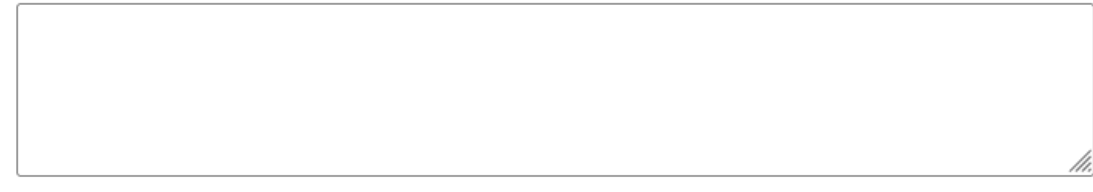

#### **Tags**

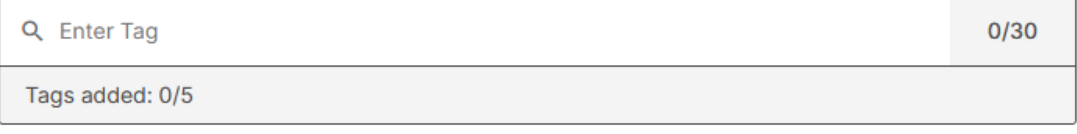

Tags allow you to track outcomes across organizations using Bloom's Taxonomy or your own institutional labels. You can add up to 5 tags.

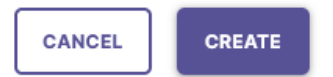

 $\times$ 

 $0/70$ 

### 5. Enter the information (Outcome Title, Outcome Description, and Tags, if applicable. Click on the **Create** button.

### **CREATE**

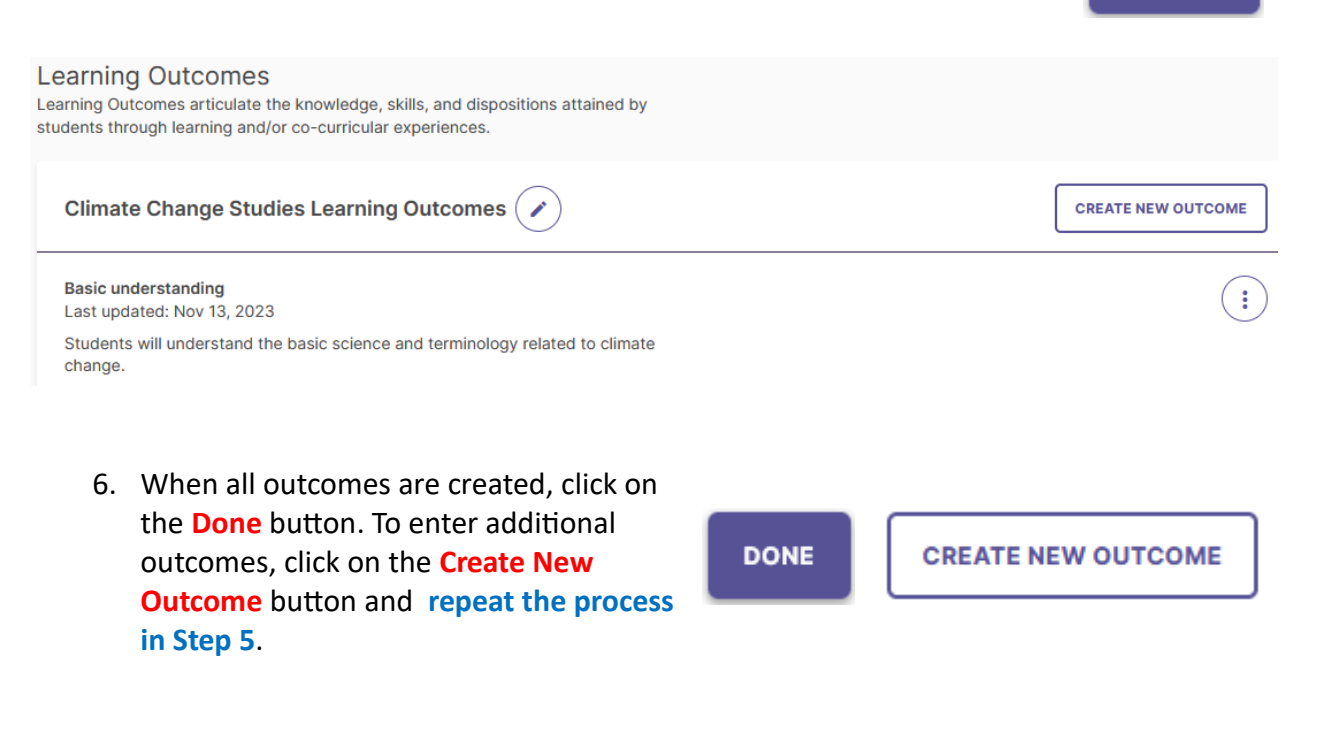

Outcomes

**LEARNING OUTCOMES SUCCESS OUTCOMES** 

Learning Outcomes articulate the knowledge, skills, and dispositions attained by students through learning and/or co-curricular experiences.

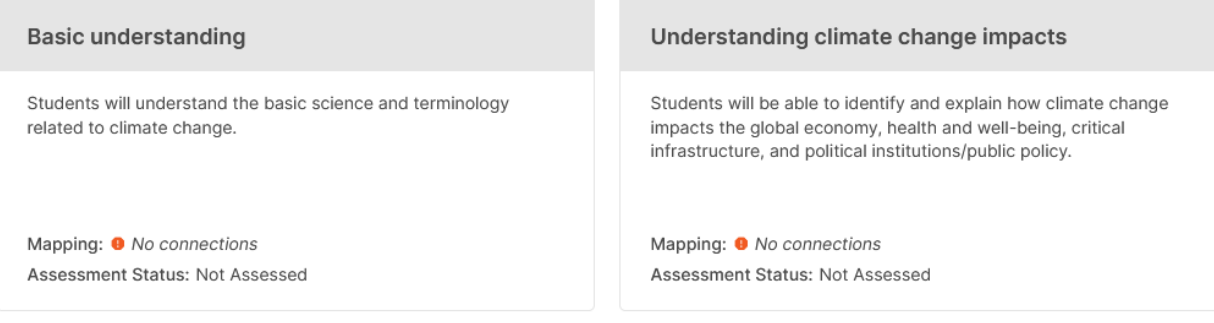

# **Mapping Outcomes:**

*Lehman College Assessment Process: Step 1*

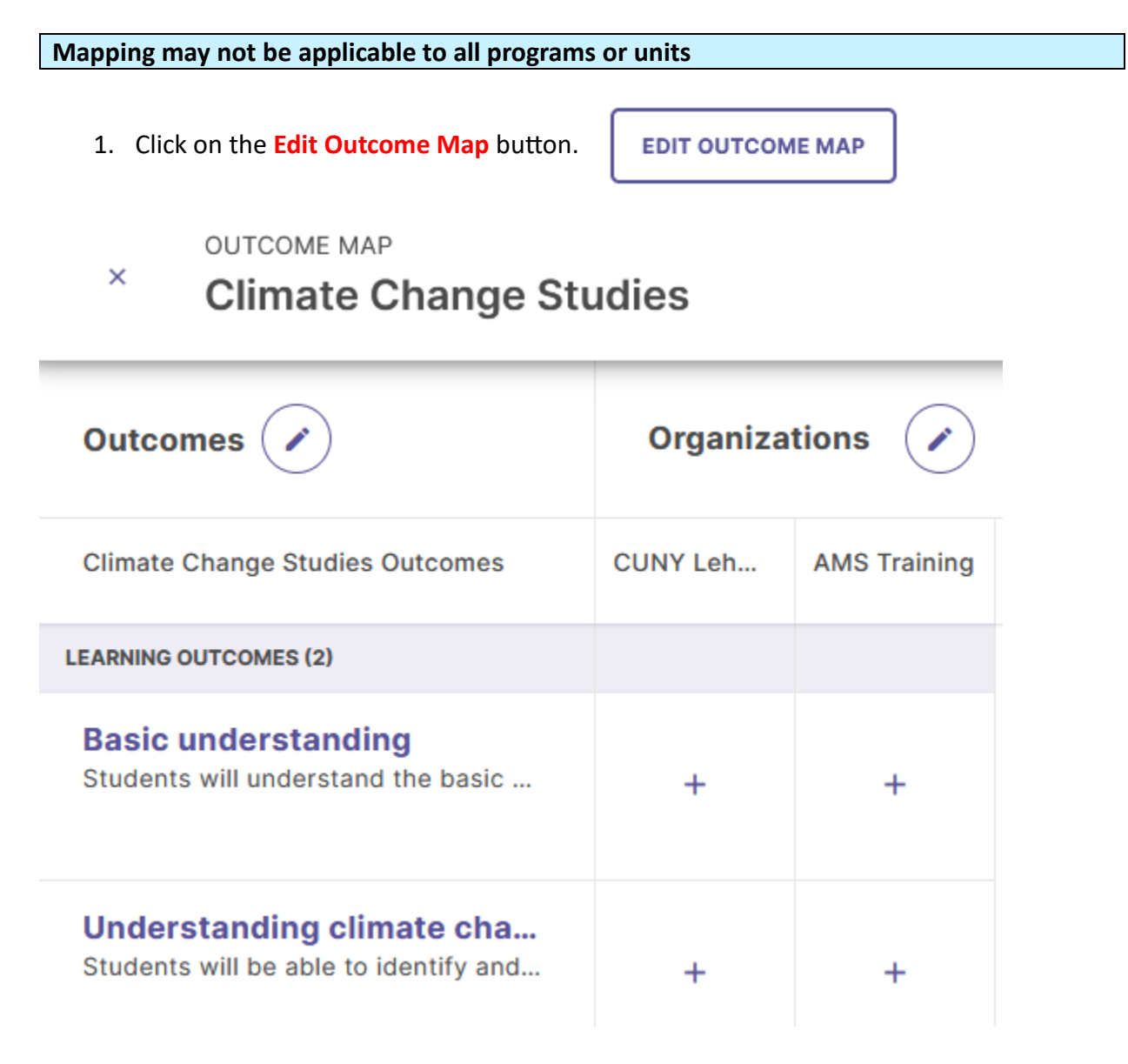

2. Click on the appropriate **Plus (+)** button. $+$ 

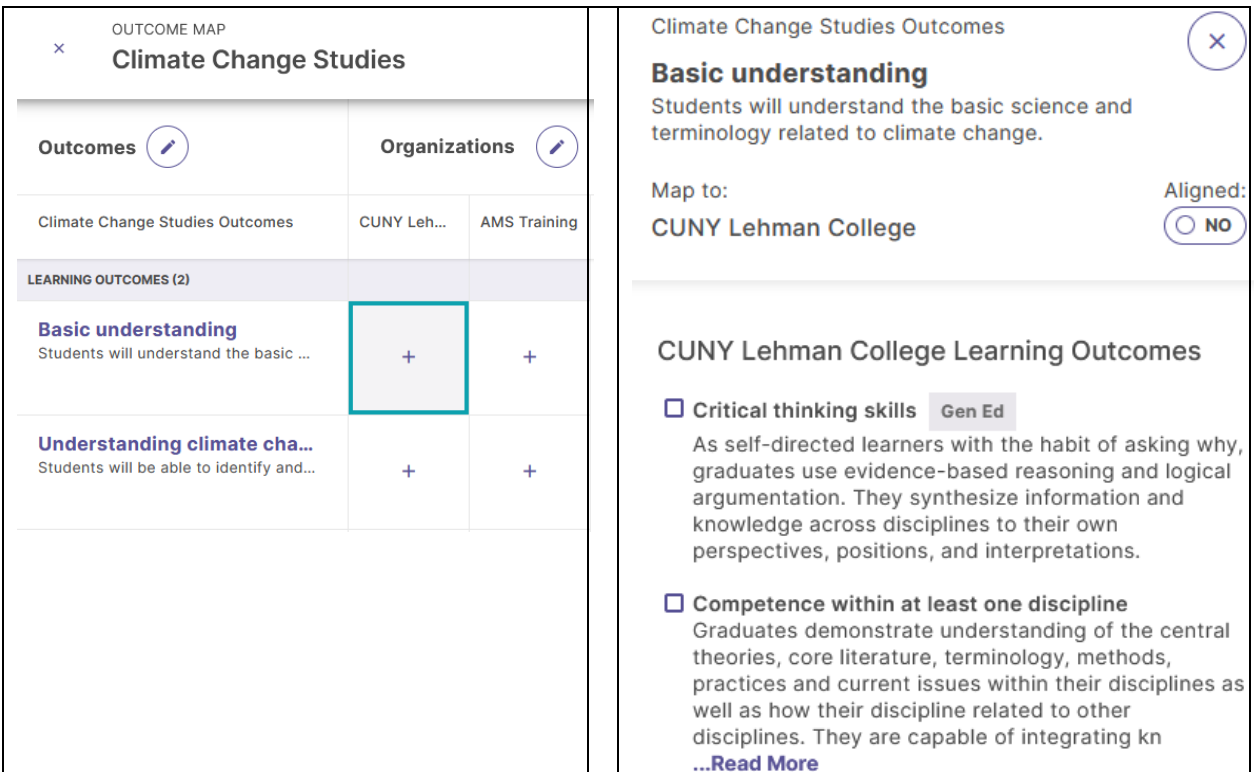

3. Click on the appropriate **box or boxes**.

Outcomes

4. Once all outcomes have been mapped click the **Create** or **Update** button at the top right of the screen

CREATE

**UPDATE** 

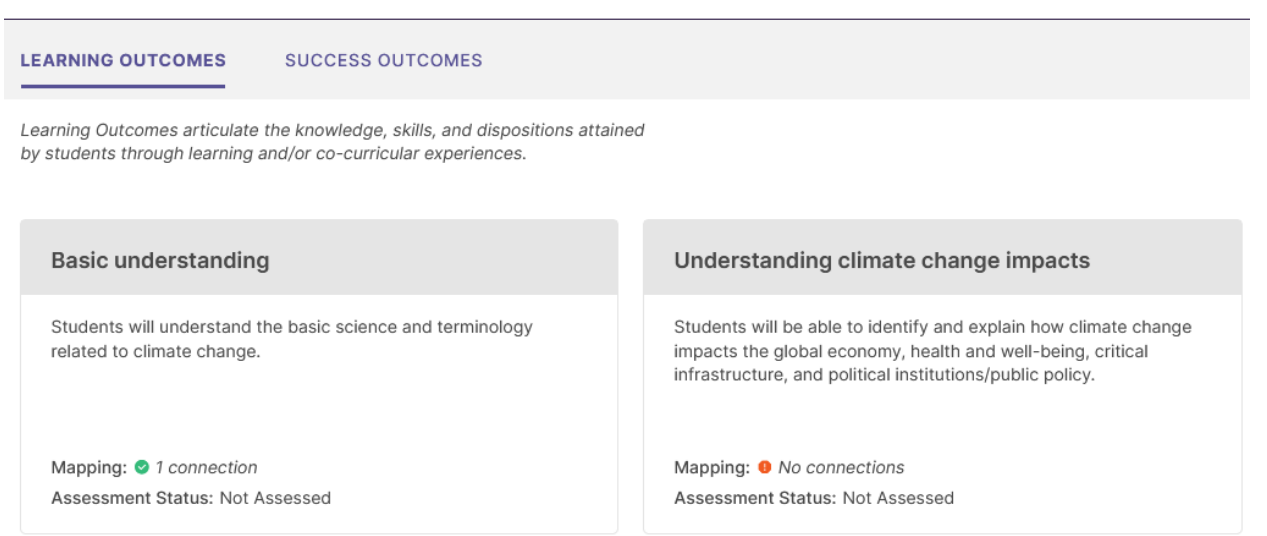

# **Assessment Plans:**

# **Setup:**

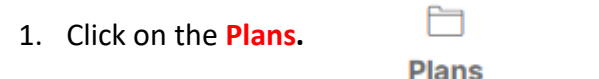

2. Click on the **Start New Plan button**.

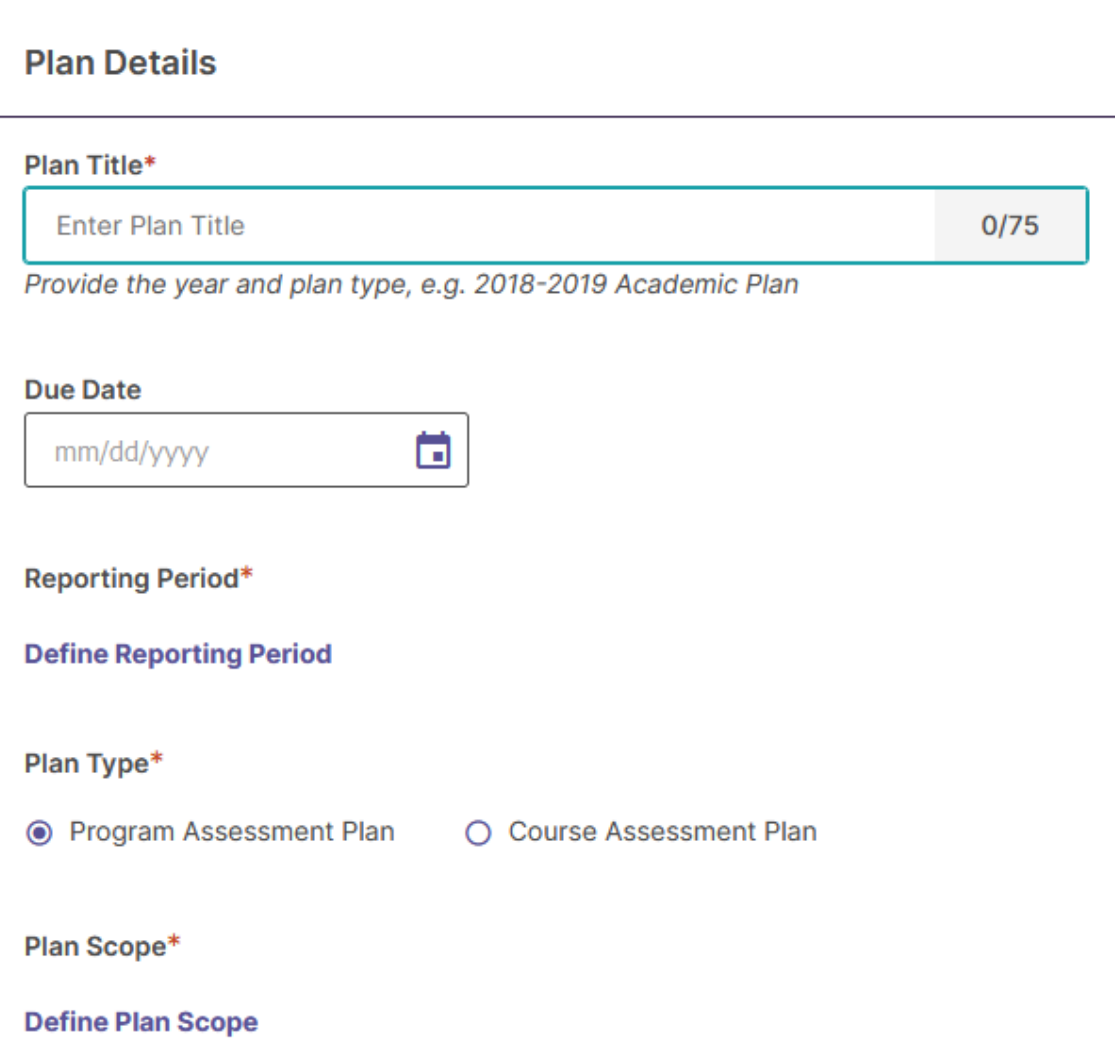

**START NEW PLAN** 

- 3. Enter the information in the **Plan Title** and **Due Date** fields.
- 4. Click on **Define Reporting Period** and select the appropriate **reporting period**.

# **Define Reporting Period**

Select the reporting year for your plan.

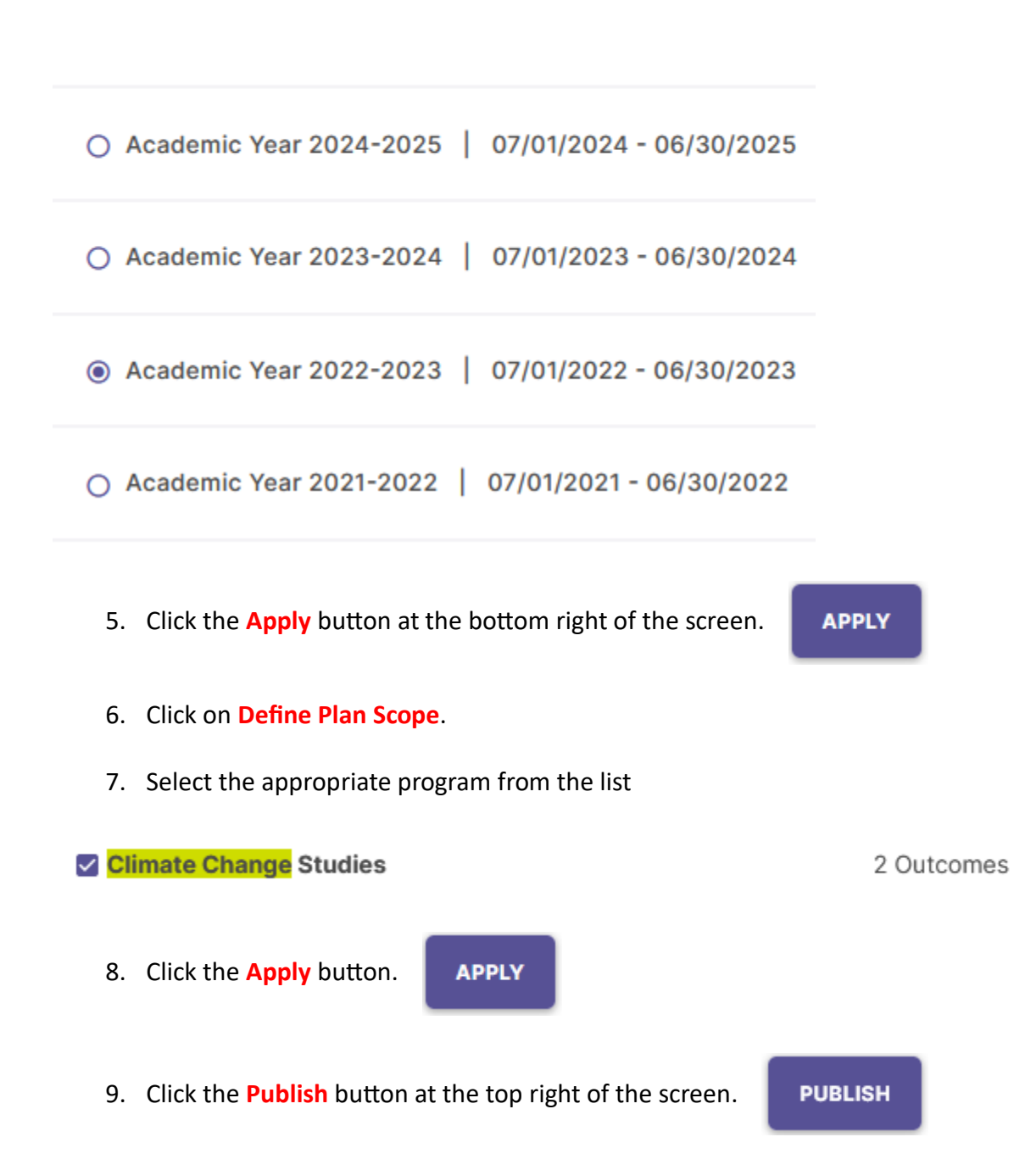

# **Creating the Assessment Plan:**

*Lehman College Assessment Process: Steps 1-3*

1. Select the appropriate plan from the list of plans.

### 2022-2023 Climate Change Program Assessment

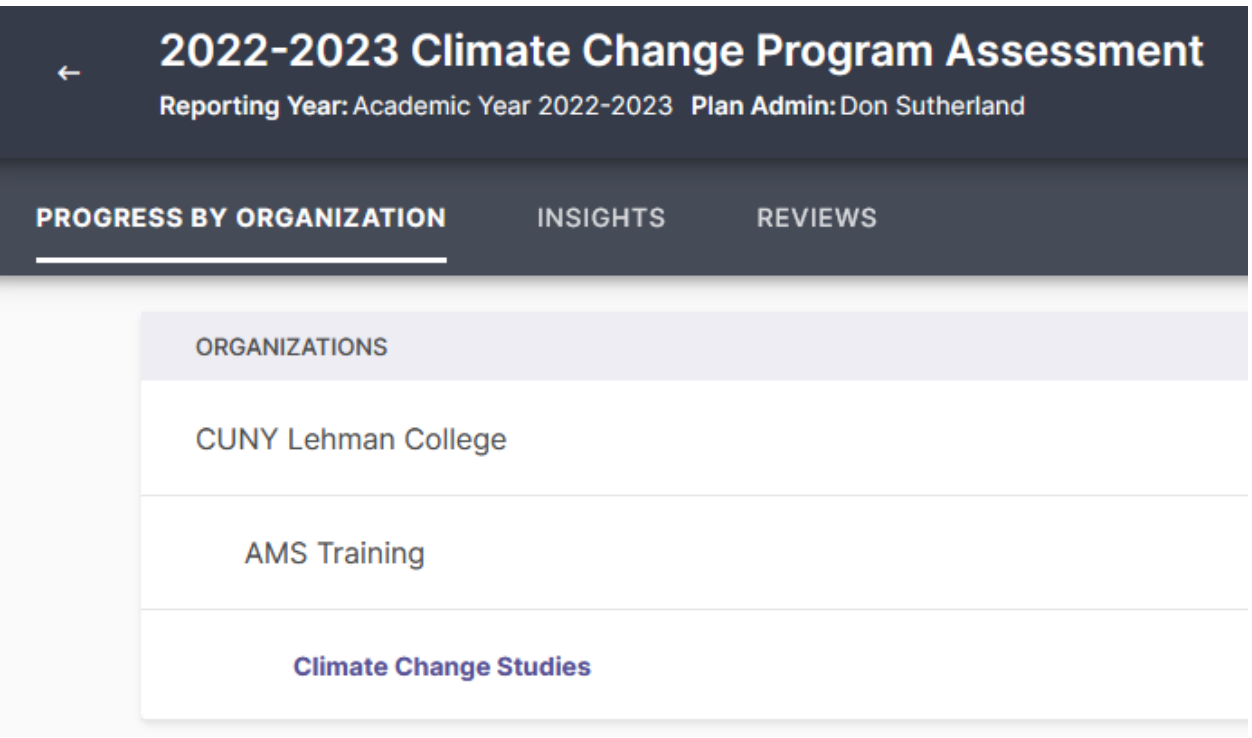

2. Click on **Climate Change Studies**.

# **Climate Change Studies Outcomes**

No outcomes have been selected for this program.

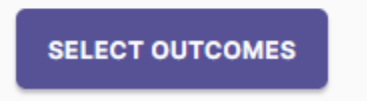

3. Click the **Select Outcomes** button to select the outcomes that will be assessed.

**SELECT OUTCOMES** 

# **Climate Change Studies**

Select outcomes for assessment for Academic Year 2022-2023.

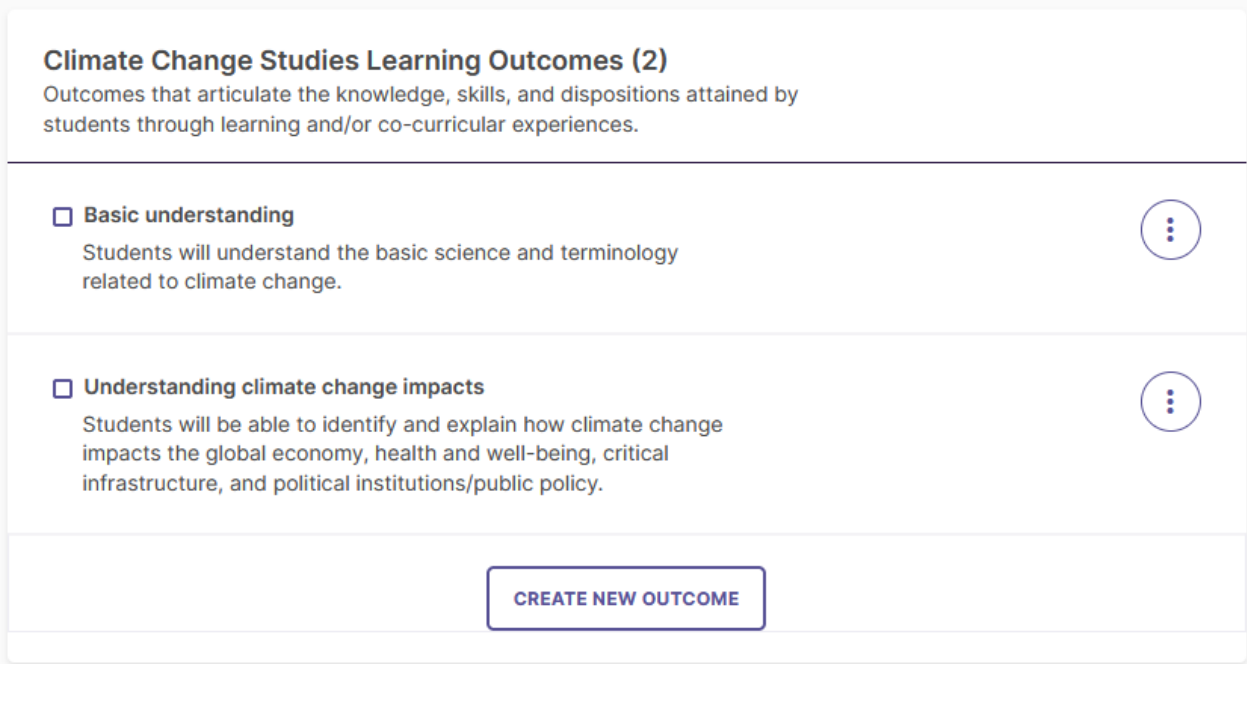

#### 4. Click on the appropriate **box or boxes**. О

#### $\vee$  Basic understanding

Students will understand the basic science and terminology related to climate change.

5. Click on the appropriate **Apply Selection** button at the top right of the screen.

**APPLY SELECTION** 

÷

# **Climate Change Studies Learning Outcomes**

# **Basic understanding**

Students will understand the basic science and terminology related to climate change.

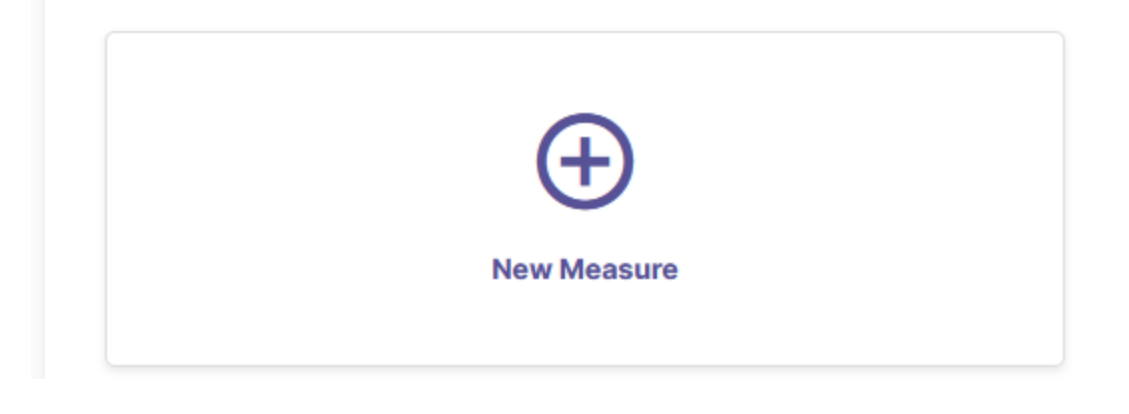

6. Click the **Plus (+)** button above New Measure.

### Definition

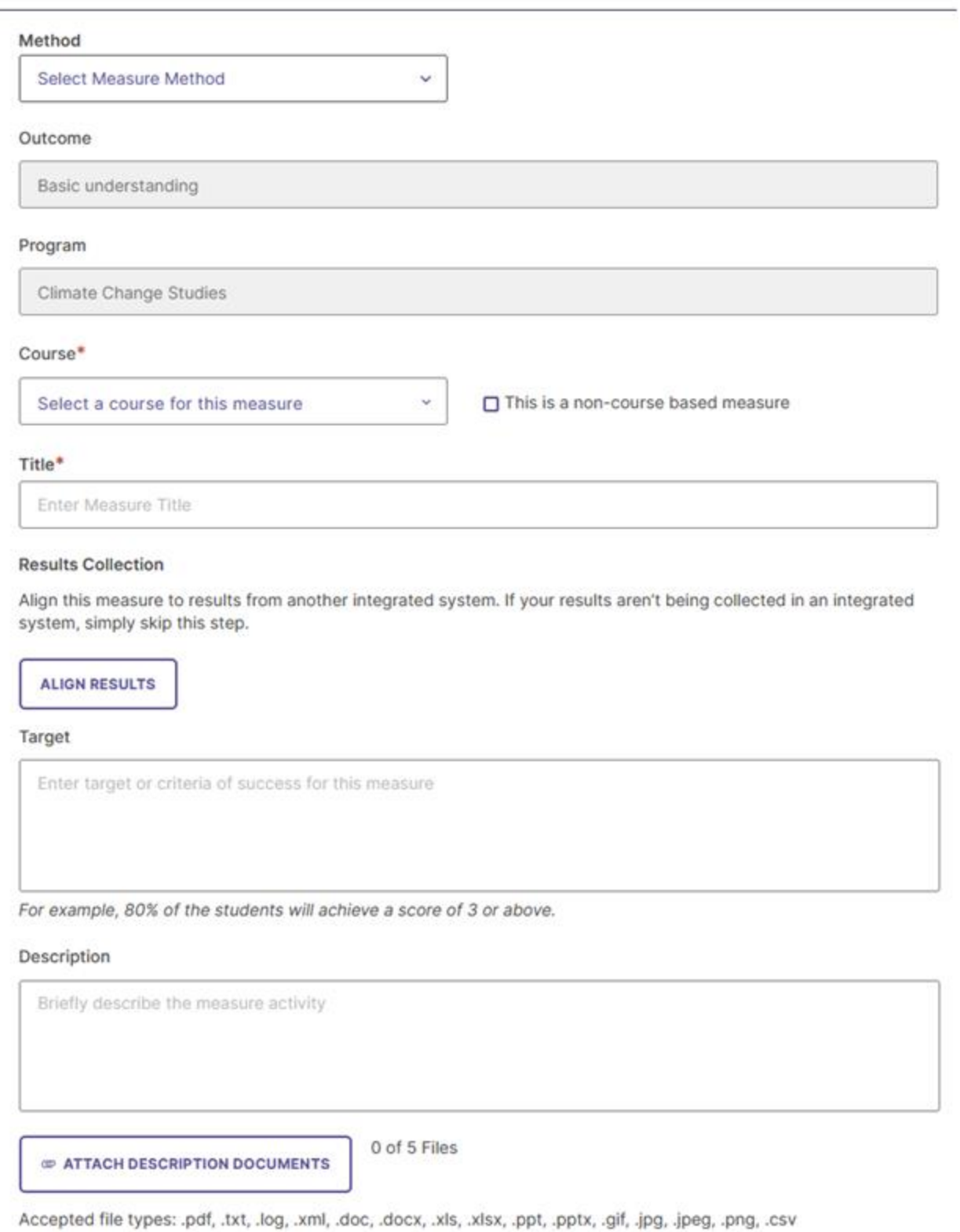

7. Select the measure/method from the dropdown menu under **Method**. One can choose from a variety of direct or indirect methods by clicking on the appropriate method.

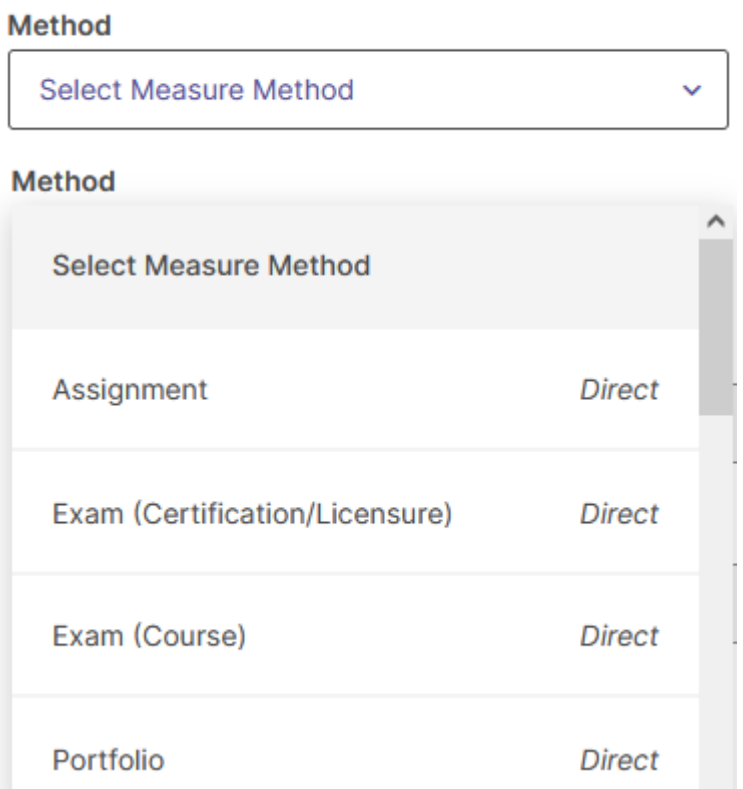

8. Select a course for the measure (if courses are specified) or click the box adjacent to **This is a non-course based measure**. **Note:** If one can't find the appropriate courses, contact the Assessment Office with the list of courses.

 $\ddot{\phantom{0}}$ 

Course\*

Select a course for this measure

This is a non-course based measure

#### 9. Enter the Measure **Title**.

Title\*

Understanding basic climate science

10. Ignore **Align Results** (the system has not been integrated with Blackboard).

#### 11. Enter the **Target**.

**Target** 

80% of students will be able to define climate change and distinguish between natural and human climate forcings

For example, 80% of the students will achieve a score of 3 or above.

#### 12. Enter the **Description** of the assessment.

**Description** 

Students will answer embedded assessment questions on the final exam. The definition of climate change will be judged based on a rubric that accompanies the exam.

13. Attach any relevant documents using the **Attach Description Documents** button.

**EXAMPLE ATTACH DESCRIPTION DOCUMENTS** 

**ADD** 

×

Users can attach up to **5 documents**. Accepted document types: .PDF; .TXT; .Log; .XML; .DOC; .DOCX; .XLS; .XLSX; .PPT; .PPTX; .GIF; .JPG; .JPEG; .PNG; .CSV

14. Click on the Add button at the top right of the screen

Continue to manage results?

Measure was successfully added.

Do you want to manage results for this measure now?

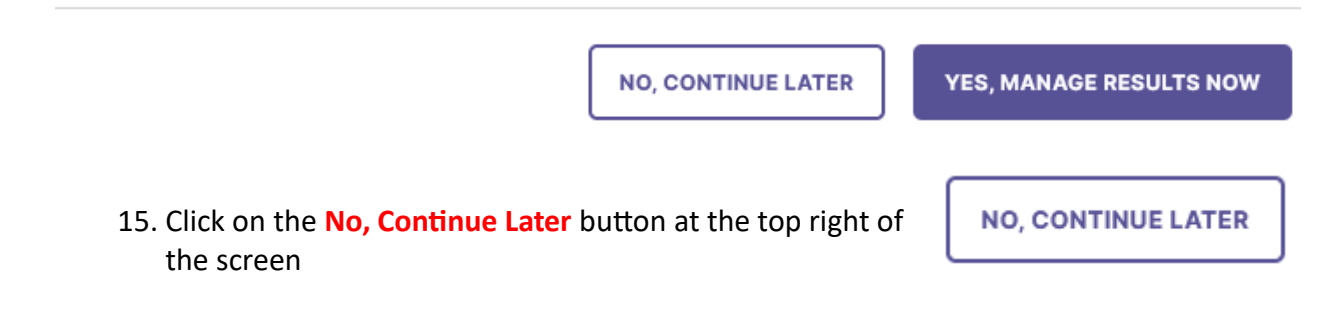

**Climate Change Studies Learning Outcomes** 

#### **Basic understanding**

Students will understand the basic science and terminology related to climate change.

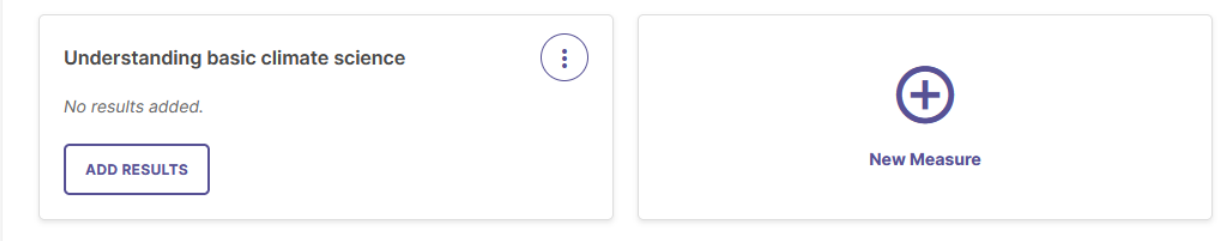

16. Click the **Review and Submit** button at the top right of the screen

**REVIEW AND SUBMIT** 

 $\lambda$ 

#### Academic Year 2022-2023 **Climate Change Studies Learning Outcomes**

#### **Basic understanding**

Students will understand the basic science and terminology related to climate change.

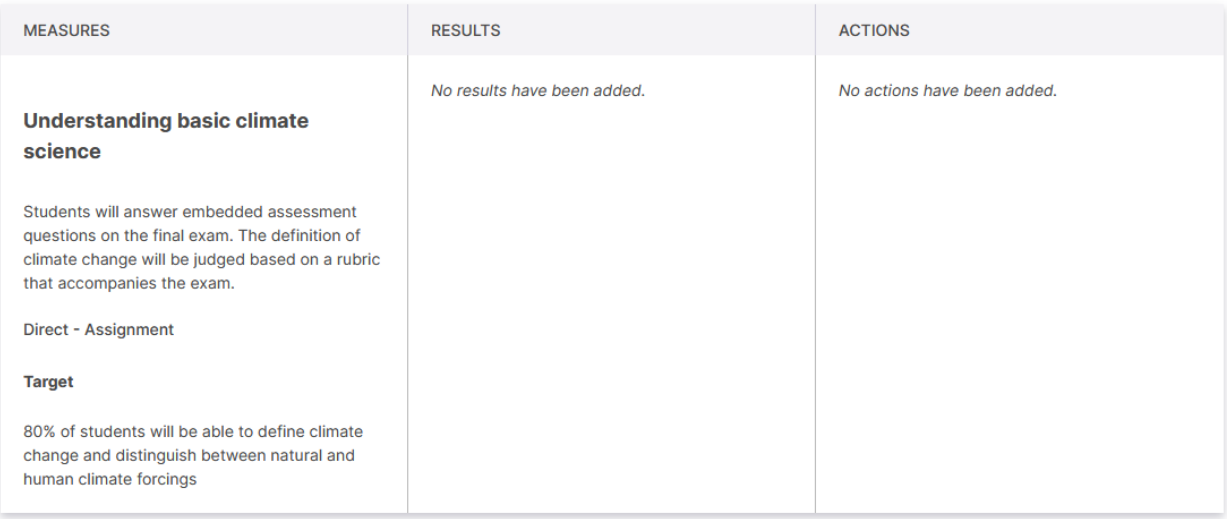

#### 17. Click the **Submit** button at the top right of the screen. **SUBMIT**

#### **DONE** 18. Click the **Done** button at the top right of the screen.

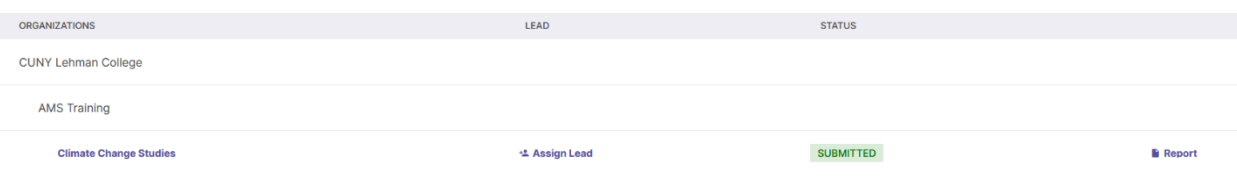

# **Assessment Reports:**

# **Entering Assessment Findings:**

*Lehman College Assessment Process: Step 4*

1. Click on the **Plans** and click on the appropriate plan.

**Plans** 

**ORGANIZATIONS** 

**CUNY Lehman College** 

**AMS Training** 

### **Climate Change Studies**

### 2. Click on the hyperlinked program or unit.

Academic Year 2022-2023

**Climate Change Studies Learning Outcomes** 

#### **Basic understanding**

Students will understand the basic science and terminology related to climate change.

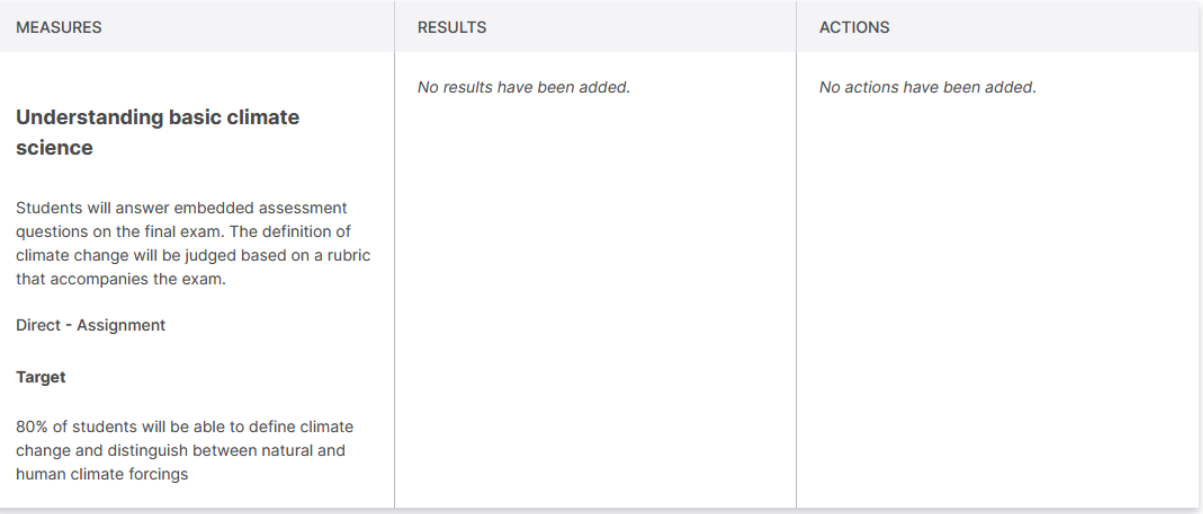

3. Click on the **Edit** button on the top right of the screen.

#### 4. Click on the Add Results button.

**ADD RESULTS** 

#### **Definition**

Details of the measure activity

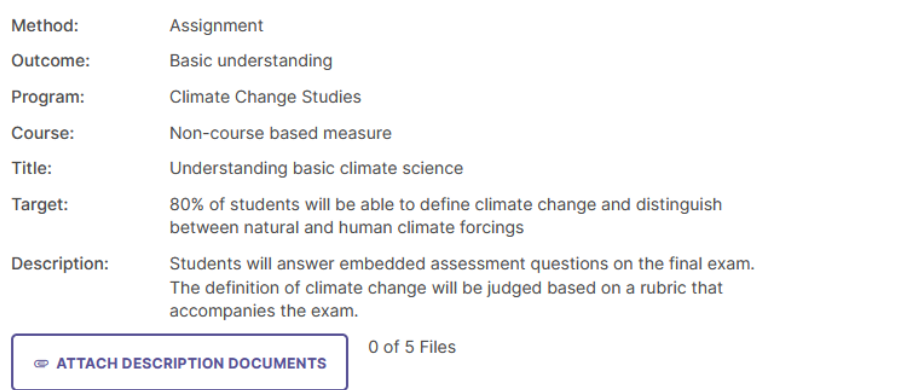

Accepted file types: .pdf, .txt, .log, .xml, .doc, .docx, .xls, .xlsx, .ppt, .pptx, .gif, .jpg, .jpeg, .png, .csv

#### Results

Evaluation of the measure activity

Select the results format that you would like to use for this measure. You will also be able to include a summary once results have been added.

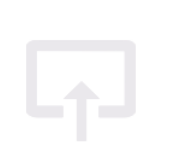

I want to upload the assessment results files

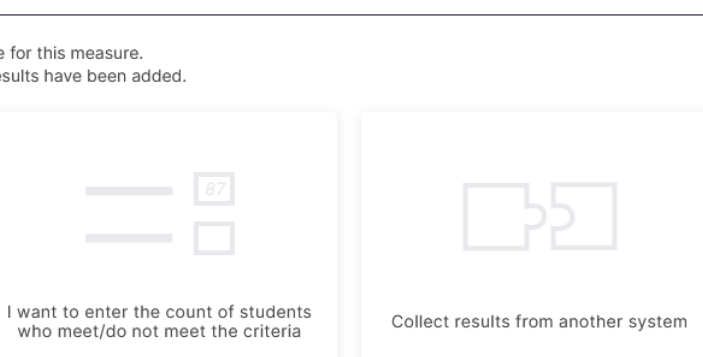

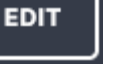

∕

#### Findings

Analysis of the results

**PAST FINDINGS** 

 $\checkmark$ 

 $\ddotmark$ 

#### Measure Status

Select Measure Status

#### Analysis

Please enter a narrative analysis of the results

#### Actions

There are no actions for this measure

 $\oplus$  ADD NEW ACTION

#### 5. Click on the **Select Measure Status** field.

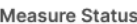

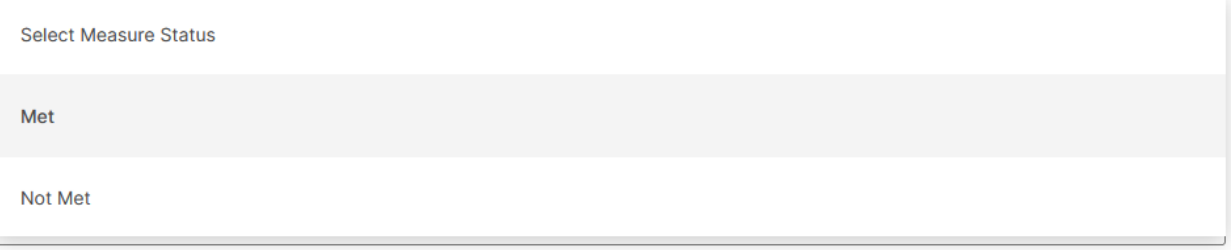

#### 6. Click on **Met** or **Not Met**.

Measure Status

Met

#### 7. Enter the assessment **Analysis**.

Analysis

85% of students were able to define climate change and 82% were able to differentiate between nature and human forcings

# **Entering Actions:**

*Lehman College Assessment Process: Step 5*

1. Click on the **Add New Action** button.

**E ADD NEW ACTION** 

Select the type of action you recommend.

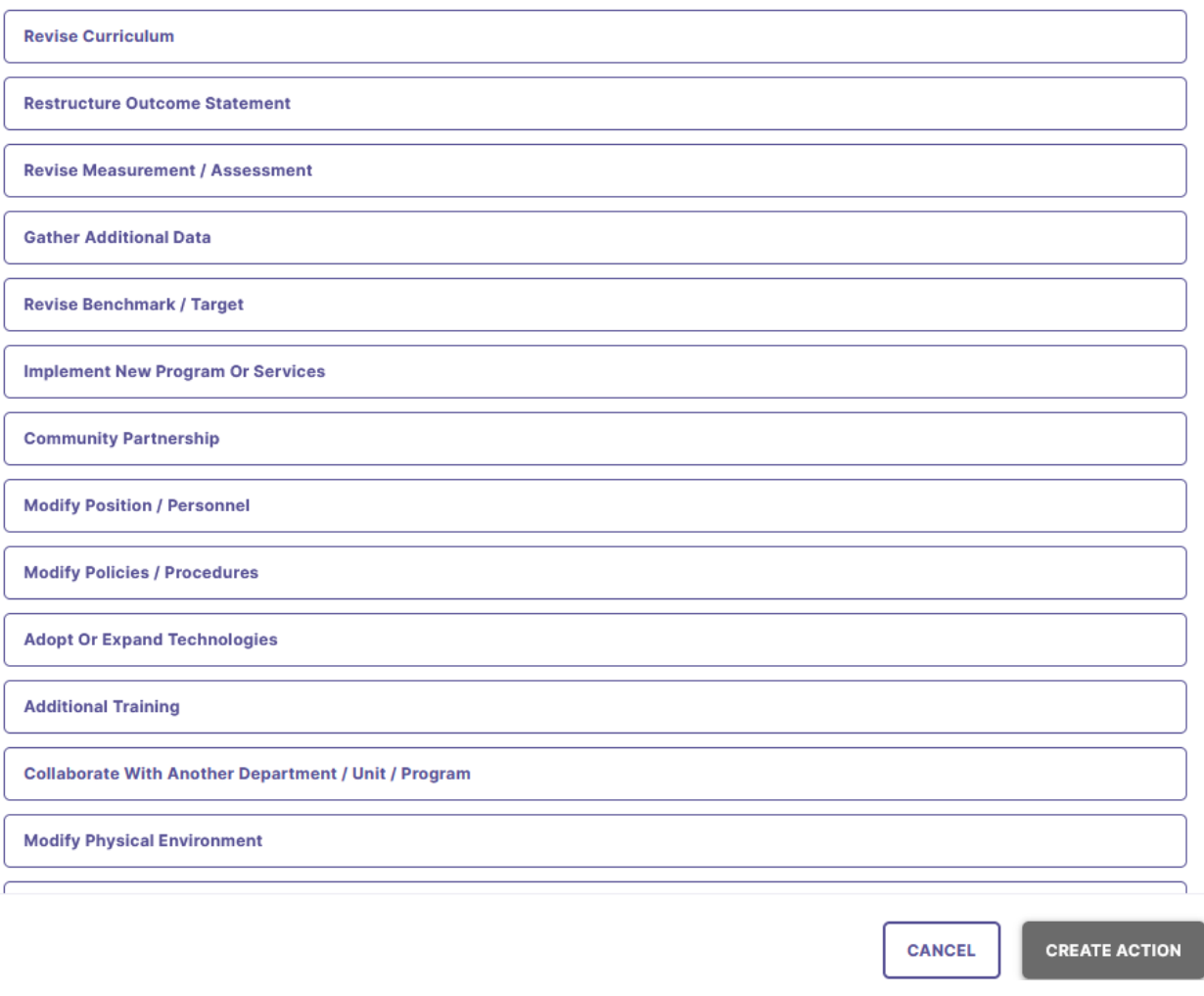

2. Select the appropriate type of **action** from the options provided.

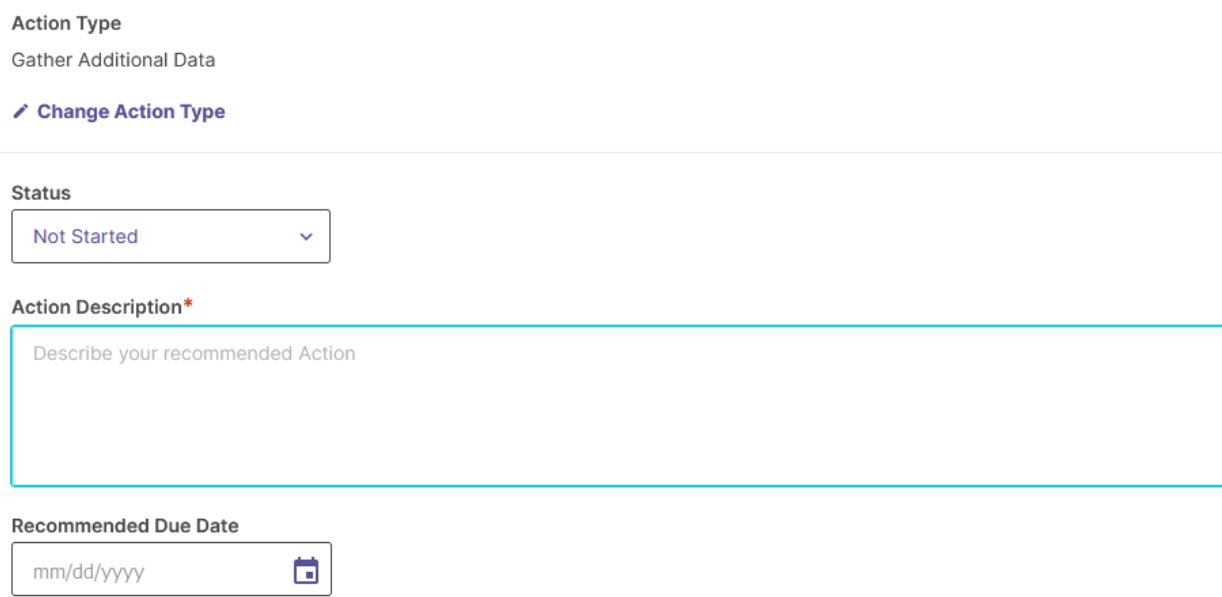

3. Click on the **Status** box.

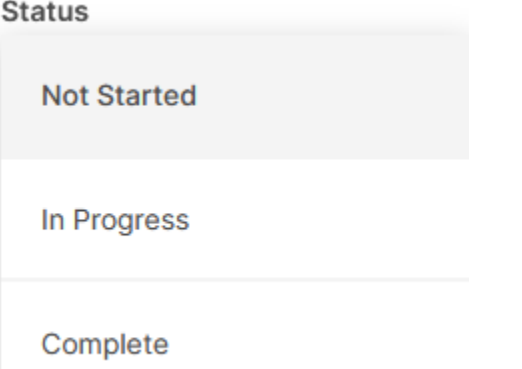

4. Click on **Not Started**, **In Progress**, or **Complete**.

Status  $\subset$ 

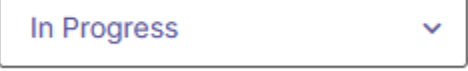

5. Enter the **Action Description**.

Action Description\*

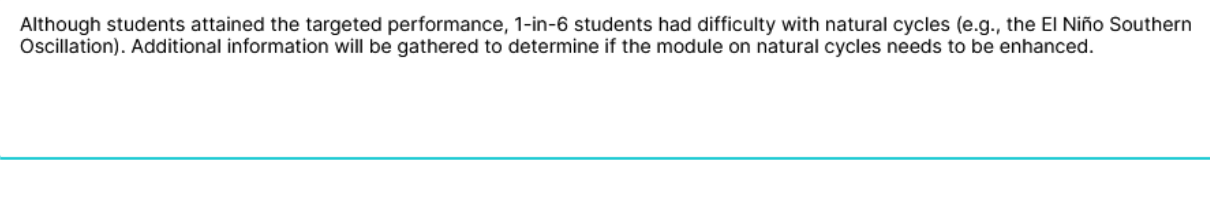

6. Click on the field for **Recommended Due Date** and enter the appropriate date for completing the action.

**Recommended Due Date** 

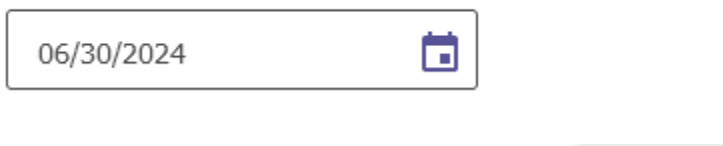

7. Click on the **Create Action** button.

**CREATE ACTION** 

**Note:** During the following academic year or Recommended Due Date, whichever comes later, the program or unit should update the status of the action(s) (Step 6 of the Lehman College's Assessment Process).

- 8. Click on the **Save & Close** button at the top right of the screen. **SAVE & CLOSE**
- 9. Click the **Review and Submit** button at the top right of the **REVIEW AND SUBMIT** screen

#### Academic Year 2022-2023 **Climate Change Studies Learning Outcomes**

#### **Basic understanding**

Students will understand the basic science and terminology related to climate change.

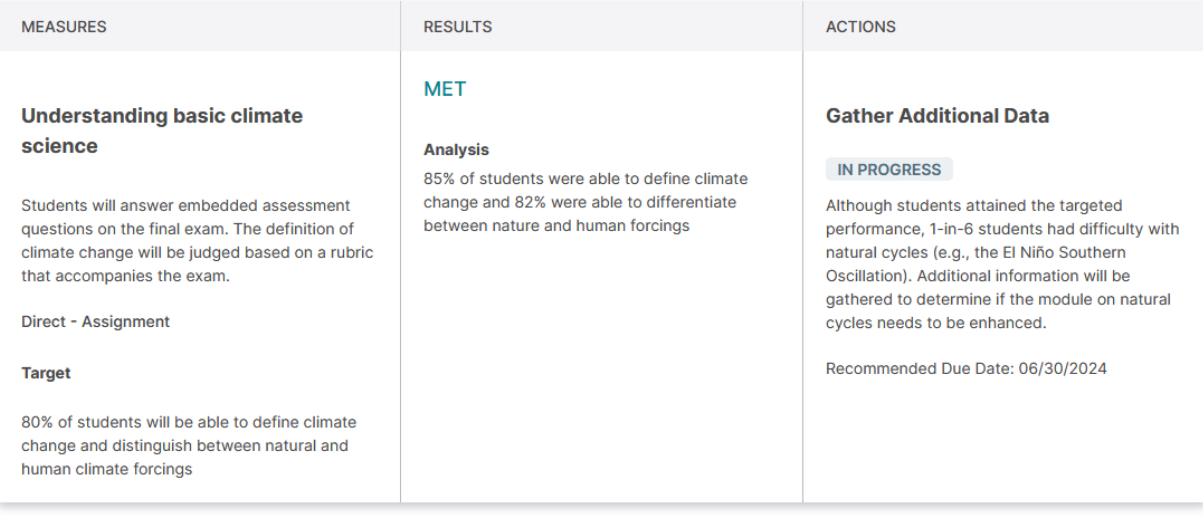

**DONE** 

- 10. Click the **Submit** button at the top right of the screen. **SUBMIT**
- 11. Click the **Done** button at the top right of the screen.

# **Updating Actions:**

*Lehman College Assessment Process: Step 6*

1. Click on **Organization Management**.

# **Projects In Progress**

Access, monitor and track this program's projects that are active and in progress from this page.

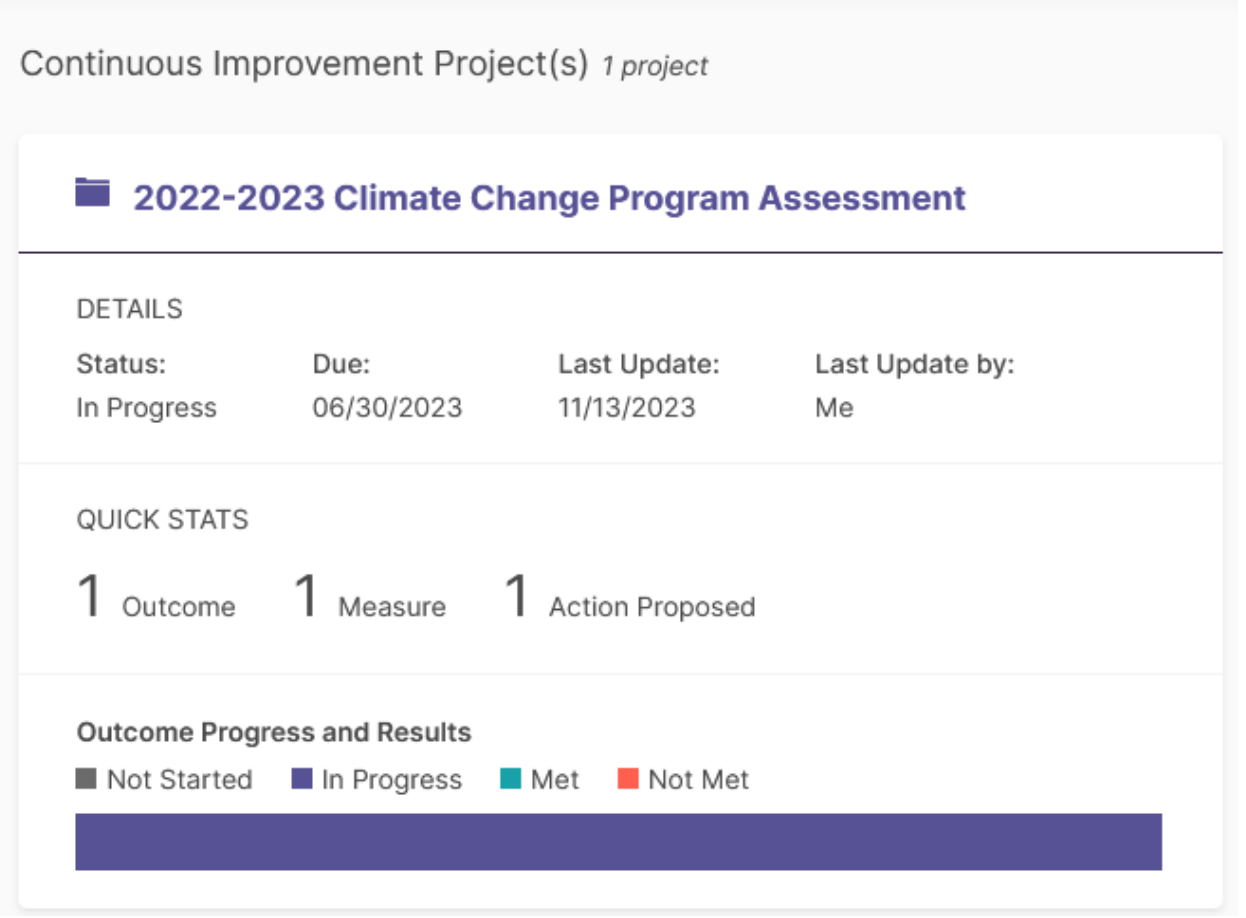

2. Click on **Actions** at the menu on the left side of the screen.

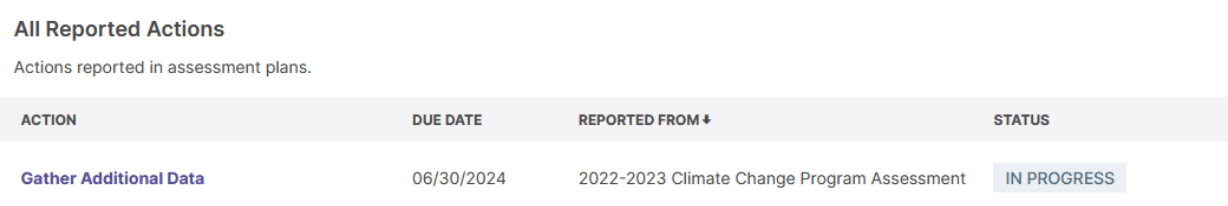

 $\oslash$  Actions

3. Click on the **hyperlinked Action** e.g., Gather Additional Data.

4. Click on the Add Update button at the top right of the screen.

**ADD UPDATE** 

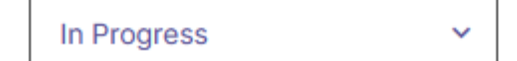

# **Gather Additional Data action proposed**

Plan: 2022-2023 Climate Change Program Assessment Outcome: Basic understanding Measure: Understanding basic climate science

#### **Action Description**

Although students attained the targeted performance, 1-in-6 students had difficulty with natural cycles (e.g., the El Niño Southern Oscillation). Additional information will be gathered to determine if the module on natural cycles needs to be enhanced.

#### **Recommended Due Date**

06/30/2024

View 2022-2023 Climate Change Program Assessment

# **Update added to Gather Additional Data**

Created: November 14, 2023 by Me

Students continued to have some confusion with the natural cycles. The module will be expanded and a written assignment will be created.

5. Click on the **Status Box** and indicate that the Action has been completed.

**Not Started** 

In Progress

Complete

Complete

# **Gather Additional Data action proposed**

Plan: 2022-2023 Climate Change Program Assessment Outcome: Basic understanding Measure: Understanding basic climate science

#### **Action Description**

Although students attained the targeted performance, 1-in-6 students had difficulty with natural cycles (e.g., the El Niño Southern Oscillation). Additional information will be gathered to determine if the module on natural cycles needs to be enhanced.

#### **Recommended Due Date**

06/30/2024

#### View 2022-2023 Climate Change Program Assessment

# **Update Gather Additional Data**

Describe progress made toward this action.

6. Enter the description of progress and click on the Check Mark.

Complete

# **Gather Additional Data action proposed**

Plan: 2022-2023 Climate Change Program Assessment Outcome: Basic understanding Measure: Understanding basic climate science

#### **Action Description**

Although students attained the targeted performance, 1-in-6 students had difficulty with natural cycles (e.g., the El Niño Southern Oscillation). Additional information will be gathered to determine if the module on natural cycles needs to be enhanced.

#### **Recommended Due Date**

06/30/2024

#### View 2022-2023 Climate Change Program Assessment

# **Update Gather Additional Data**

Describe progress made toward this action.

Students continued to have some confusion with the natural cycles. The module will be expanded and a written assignment will be created.

7. Click the **Done** button at the top right of the screen.

**DONE** 

# **Key Buttons:**

### **Allows users to complete the entry of information**

#### **Allows users to:**

- Edit: Make changes to the existing document or text
- Revise: Create a new statement or document and archive the earlier one

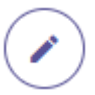

# **Allows users to make edit.**